## **Printing Bookets to PDF**

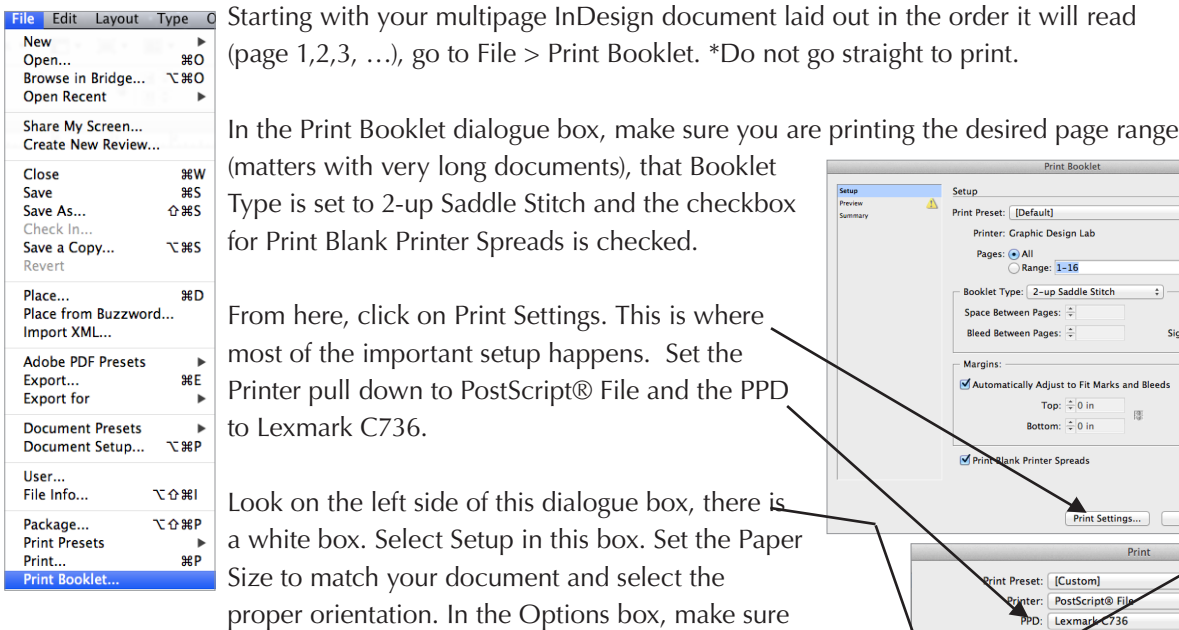

the scale is at 100% (both height and width) then switch the Page Position to Centered. Hit OK.

Hit Print. This will bring up a save box for a .ps file. Select where you<sup>\*</sup> want the file to save.

Now that you have the .ps file, open Acrobat Distiller from the Applications folder on your computer. This is a program that gives you control over the quality of the PDF you are creating. In the Default Settings pull down and if you are going to print, the most reliable is the

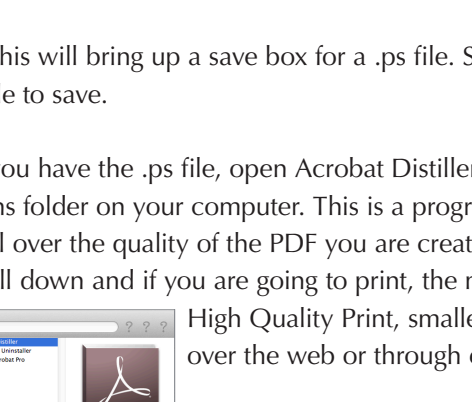

High Quality Print, smallest file size is good for files that need to be sent over the web or through email.

Drag your .ps file or use File > Open. Your file will be converted to a PDF. Check the PDF, make sure it opens and that it looks ok.

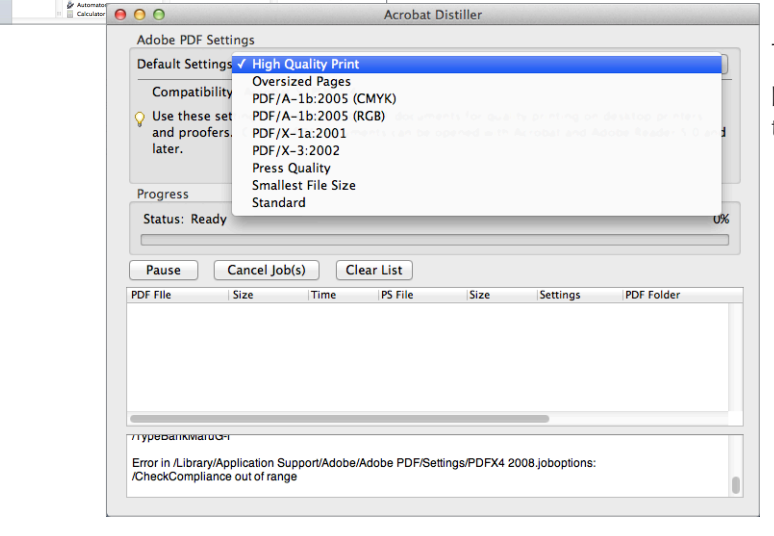

This file is now ready to bring anywhere for printing and will be in the proper order to fold the sheets to create a booklet.

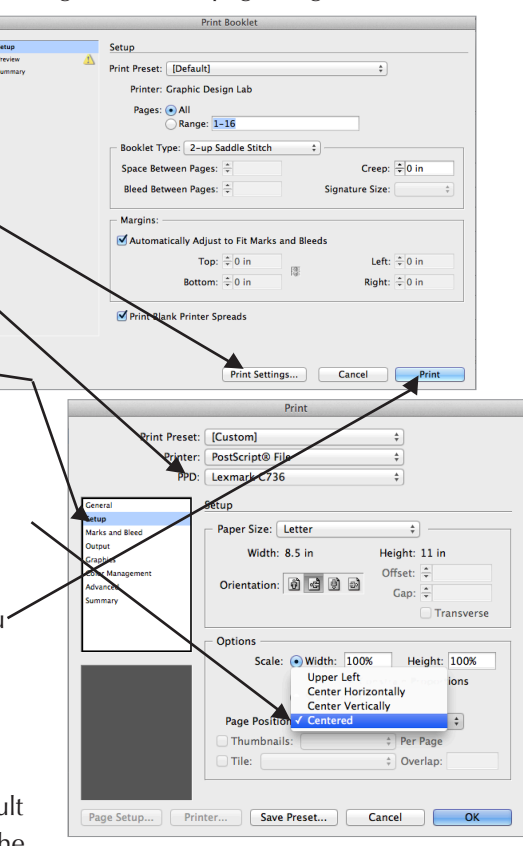